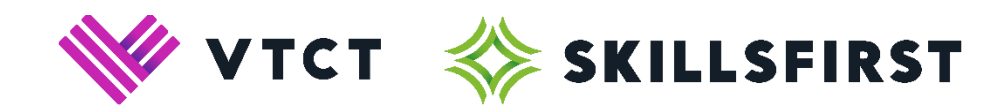

# **XAMS User Guide v3 October 2023**

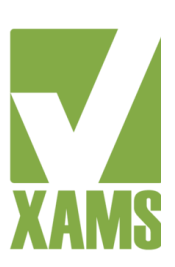

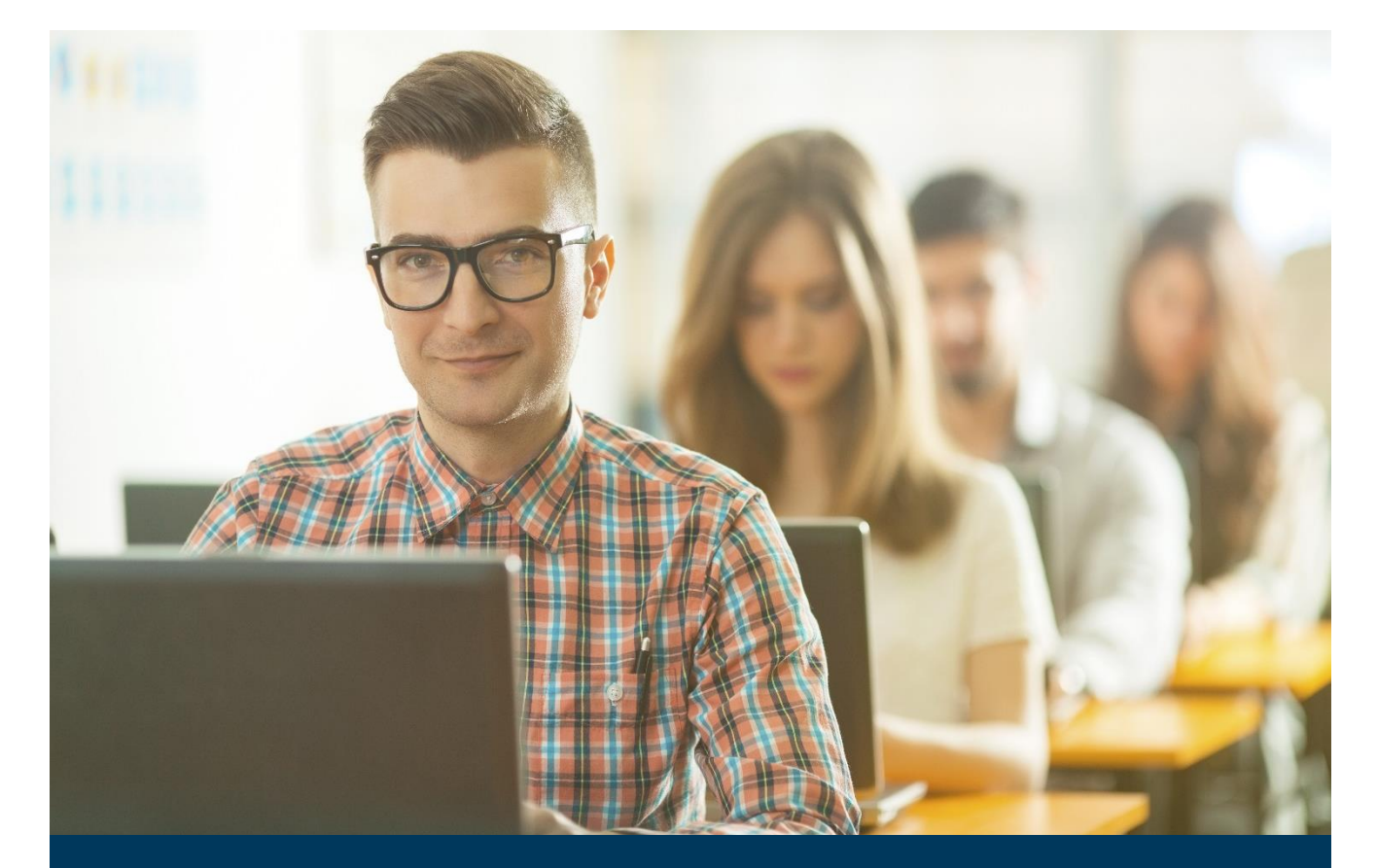

**VTCT (Skillsfirst) Suite 307 Fort Dunlop Fort Parkway Birmingham B24 9FD** 

**0121 270 5100 [www.skillsfirst.co.uk](http://www.skillsfirst.co.uk/)**

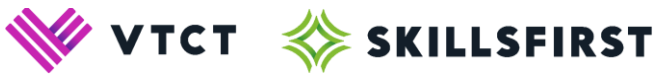

# **Contents**

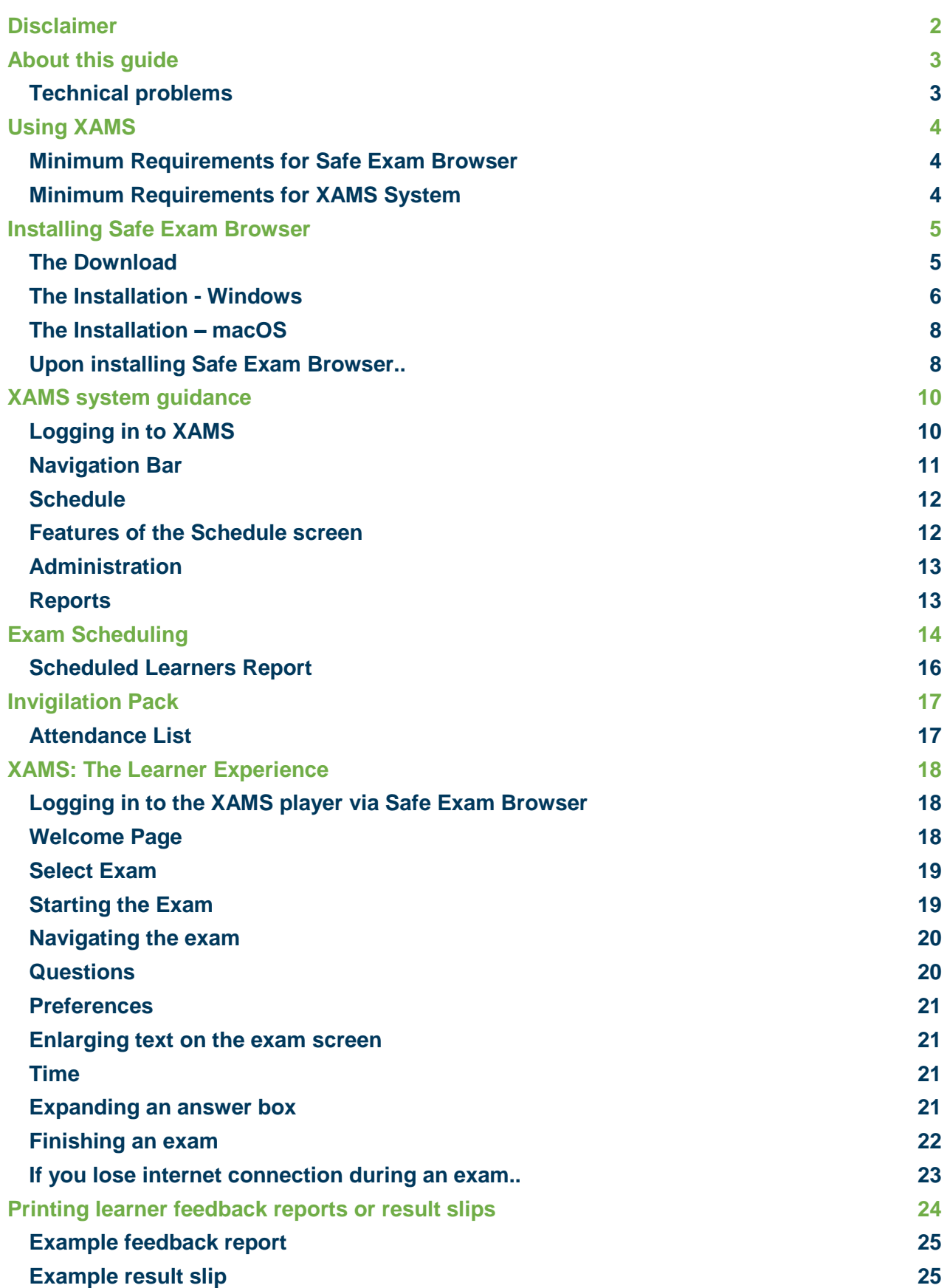

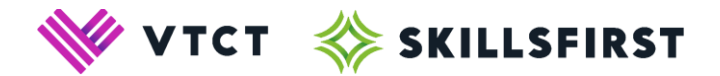

# <span id="page-2-0"></span>**Disclaimer**

Whilst every effort has been made to ensure that the information and content within this user guide is accurate, up-to-date and reliable, the information provided is on an "as is" basis. Skillsfirst shall have neither liability nor responsibility to any person or entity with respect to any loss or damages arising from the information contained in this guide or from the use of the software accompanying it.

It is a centres responsibility to ensure the compatibility and functionality of any antivirus, anti-malware or firewall software with Safe Exam Browser / XAMS.

The layout and functionality of the screens in this guide will be consistent with the system, however there may be slight terminology variances from XAMS.

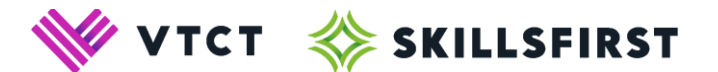

# <span id="page-3-0"></span>**About this guide**

XAMS is the platform for recognised centres delivering VTCT (Skillsfirst) Functional Skills qualifications.

This guide intends to provide you with all of the required information you will need for the use of the XAMS platform.

To support your understanding throughout the guide, we have provided an explanation below of the three areas of the platform you will be using.

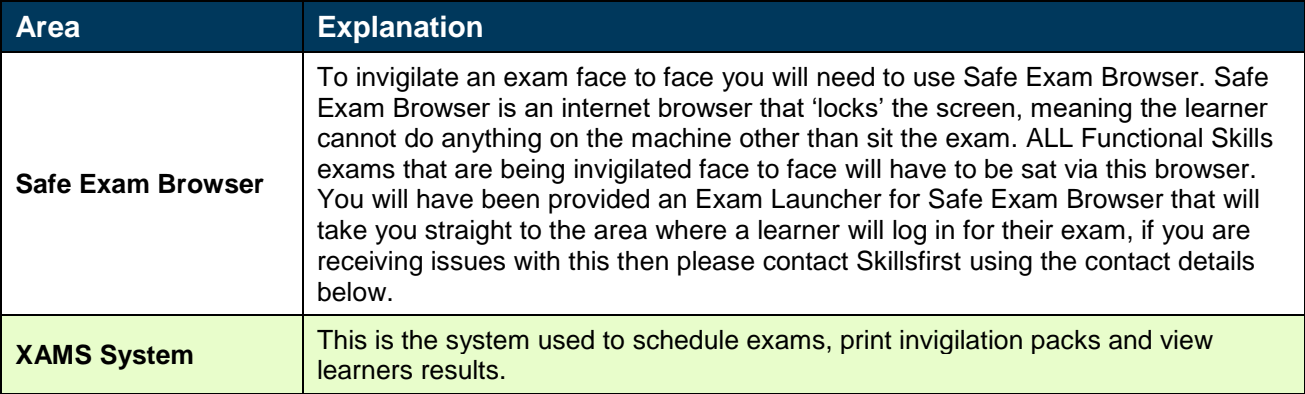

We advise that you familiarise yourself with the information in this guide before installing the Safe Exam Browser software and using XAMS.

# <span id="page-3-1"></span>**Technical problems**

Should you encounter any problems with any aspect of your installation, or with using XAMS, please contact us via [exams@skillsfirst.co.uk](mailto:exams@skillsfirst.co.uk) or 0121 270 5100 (option 1).

**Please note:** It is important to ensure that the following link is added as an exception to any Firewall that you may have: https://linx2.vtct.org.uk/

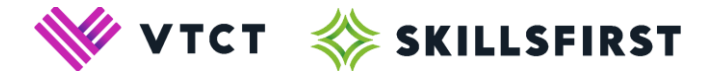

# <span id="page-4-0"></span>**Using XAMS**

There are 2 different areas to XAMS. The first area will be a website which will allow you to schedule exams, print invigilation records and run reports. You can access this area [here.](https://linx2.vtct.org.uk/)

The second area will be the online player where learners will take their exams. Safe Exam Browser **must** be downloaded in order to invigilate Functional Skills exams.

# <span id="page-4-1"></span>**Minimum Requirements for Safe Exam Browser**

Safe Exam Browser must be downloaded in order to sit Skillsfirst exams online. The minimum requirements for Safe Exam Browser are as follows:

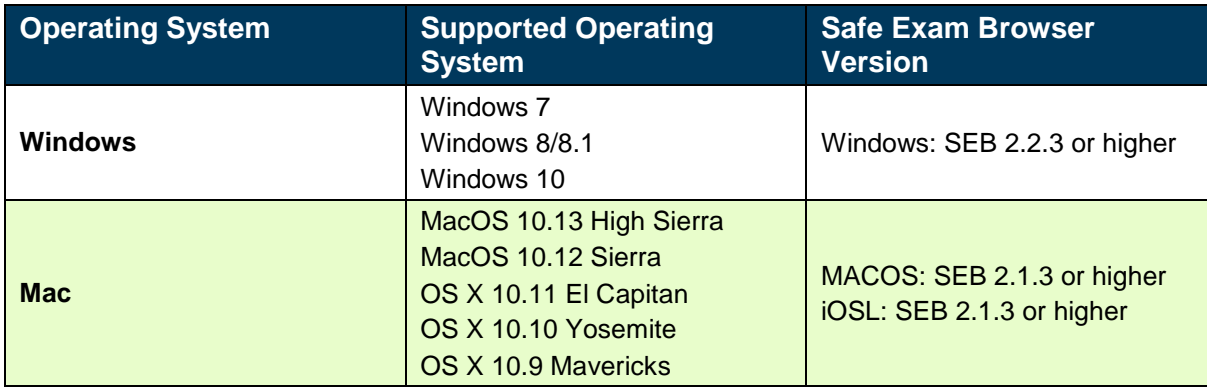

# <span id="page-4-2"></span>**Minimum Requirements for XAMS System**

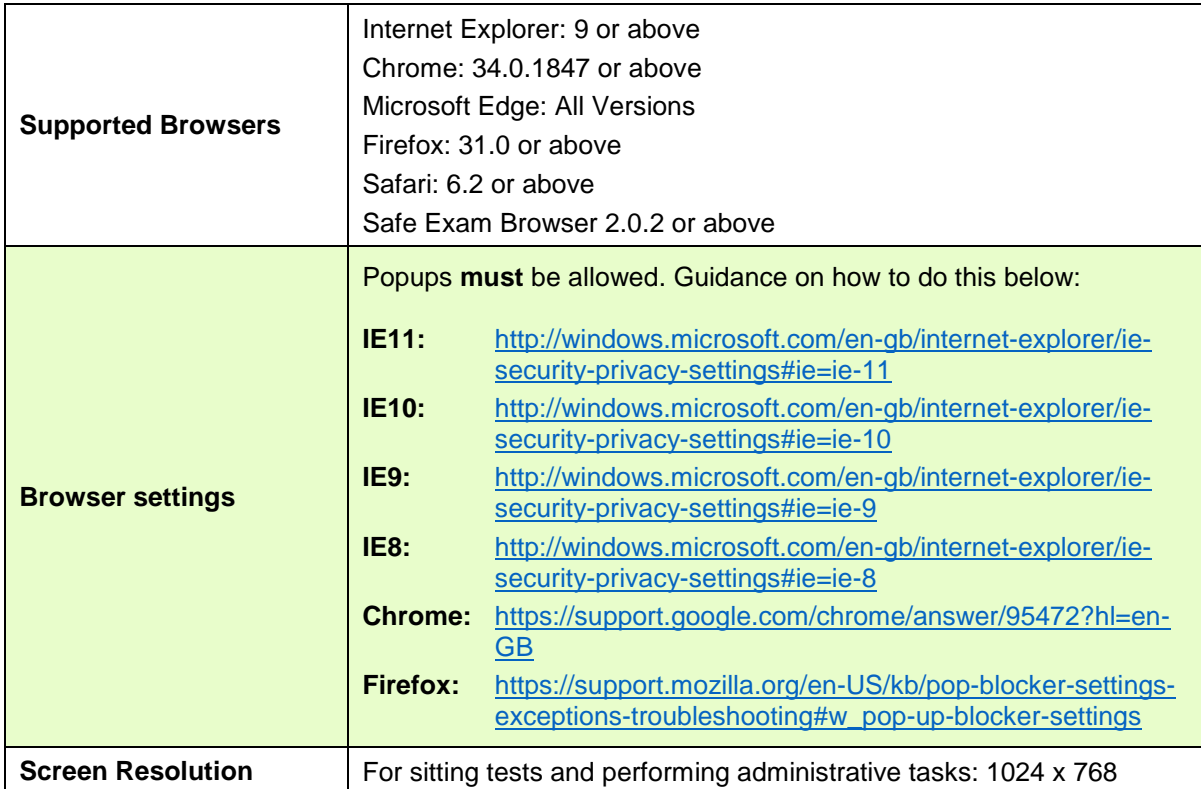

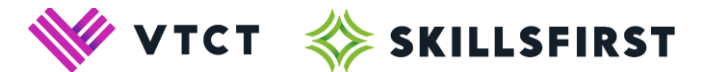

# <span id="page-5-0"></span>**Installing Safe Exam Browser**

Below is our step-by-step guide on how to install Safe Exam Browser on both Windows/macOS operating systems.

This platform will be required for learners to take their Functional Skills exams.

# <span id="page-5-1"></span>**The Download**

To download Safe Exam Browser, open the below link:

[https://safeexambrowser.org/download\\_en.html](https://safeexambrowser.org/download_en.html)

Select the download option relevant to your Operating System.

Below are screenshots showing the Windows and MAC download buttons.

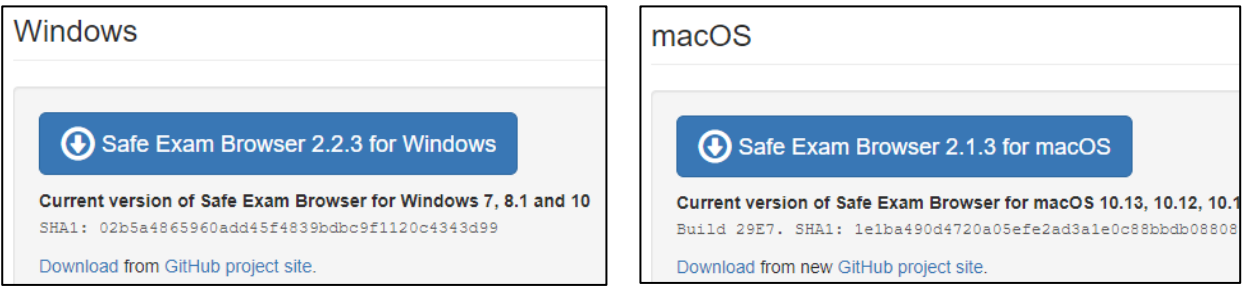

Selecting either of the above will trigger a download on your internet browser, this may open in a new tab.

Choose to run the download.

**Please note:** You may be required to enter an administrative password to complete the installation. Please contact your IT team for further support with this.

**Please note:** You may be asked if you are happy for the software to make changes to your machine. If you are unsure about the answer to this, please contact your IT support.

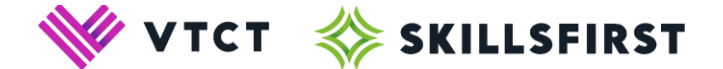

# <span id="page-6-0"></span>**The Installation - Windows**

Running the download will start the InstallShieldWizard which confirms Safe Exam Browser is preparing to install…

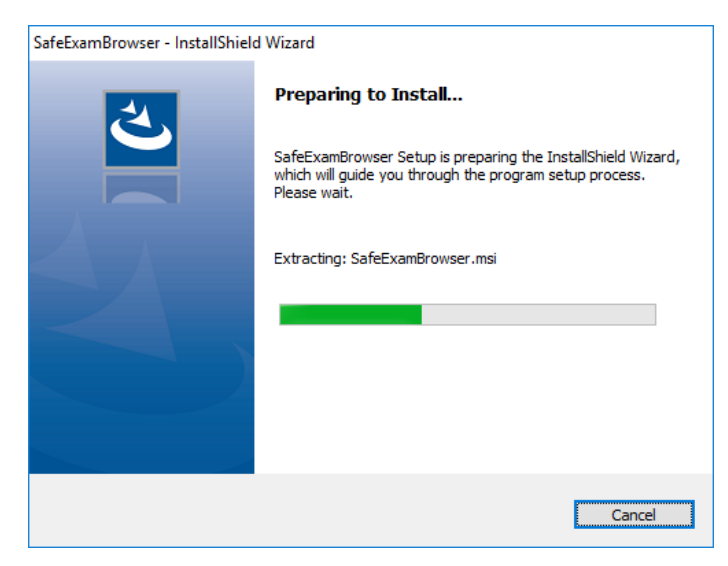

…swiftly followed by the Windows Installer installation.

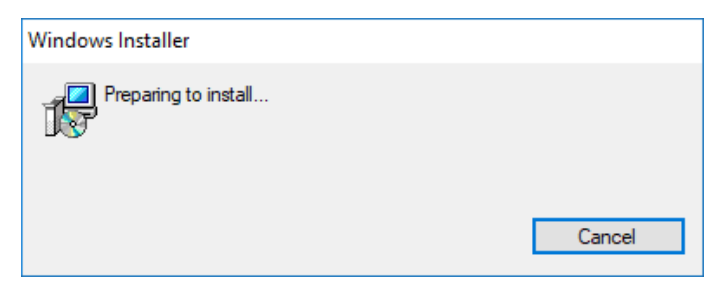

Select "Next" on the welcome page…

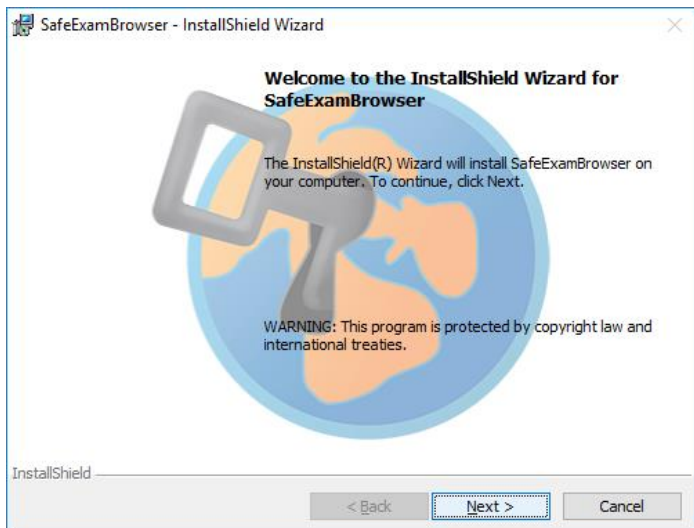

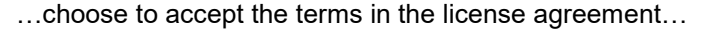

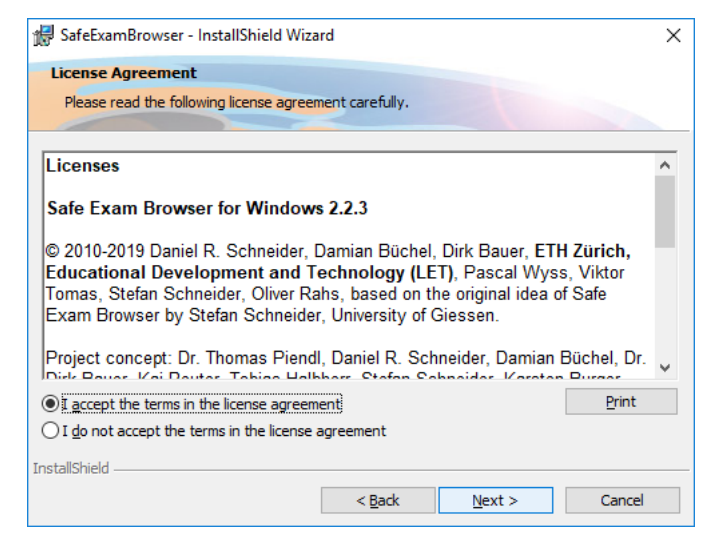

#### …and select "Install".

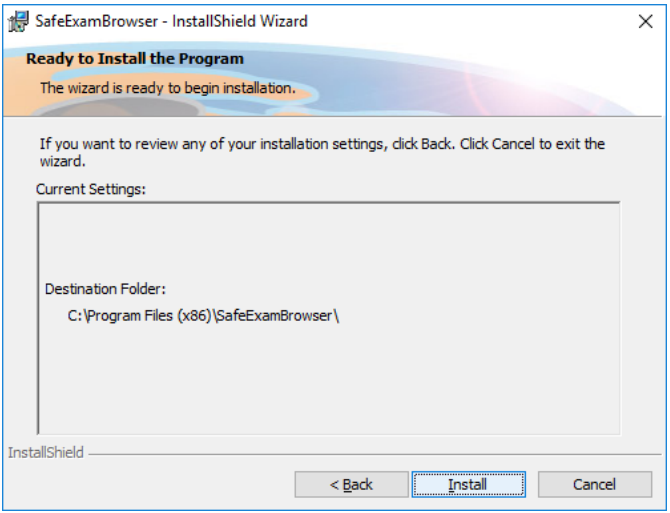

Wait for the installation process to complete.

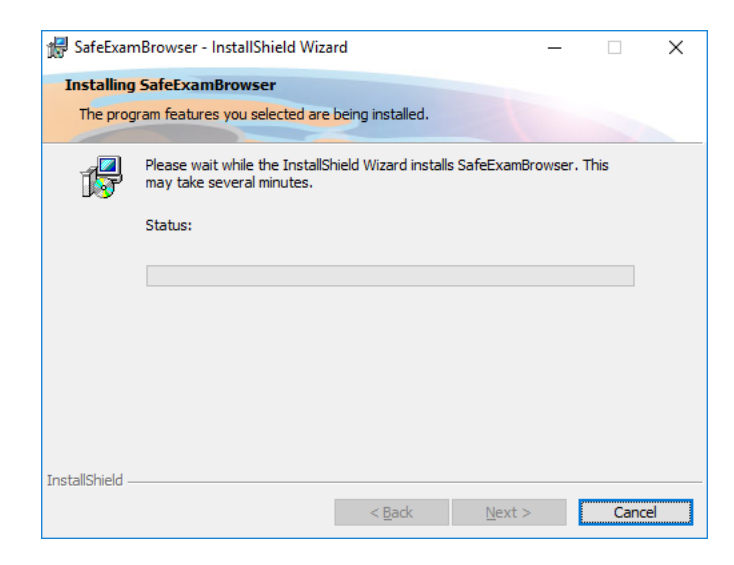

V VTCT SEXILLSFIRST

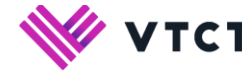

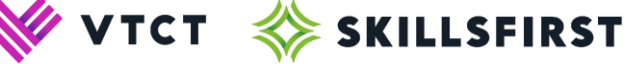

Select "Finish". You have now installed Safe Exam Brower.

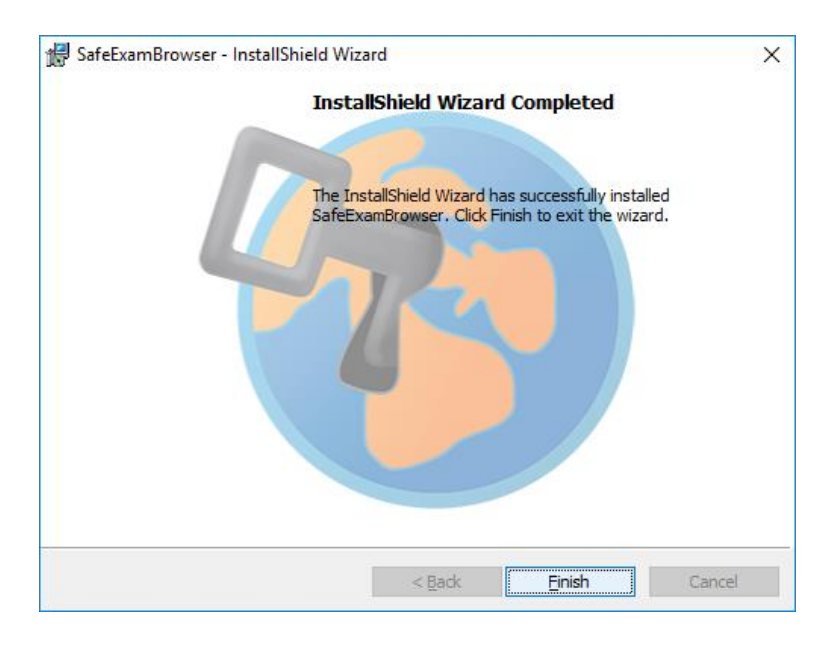

### <span id="page-8-0"></span>**The Installation – macOS**

After selecting 'run' on your macOS system, all you will have to do to install Safe Exam Browser is drag the 'Safe Exam Browser' icon into the 'Applications' folder in the pop up box that will appear (shows below).

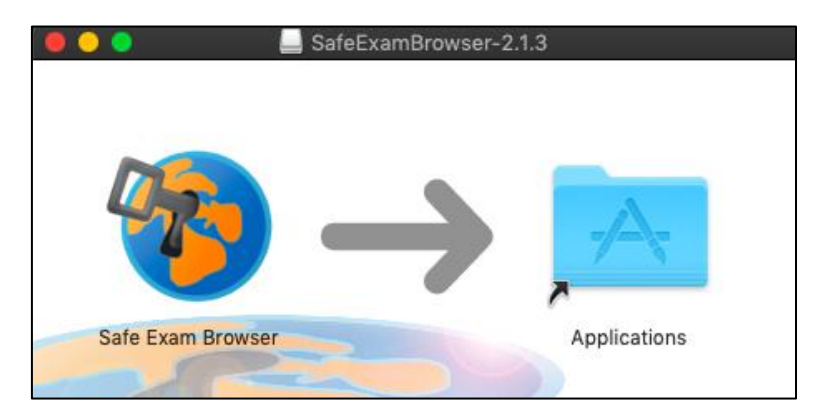

Safe Exam Browser will now be installed to your machine. You can open this by going to your 'Applications' folder and double clicking on the Safe Exam Browser icon.

You may receive the below message when opening Safe Exam Browser, simply click on 'Open' to proceed.

<span id="page-8-1"></span>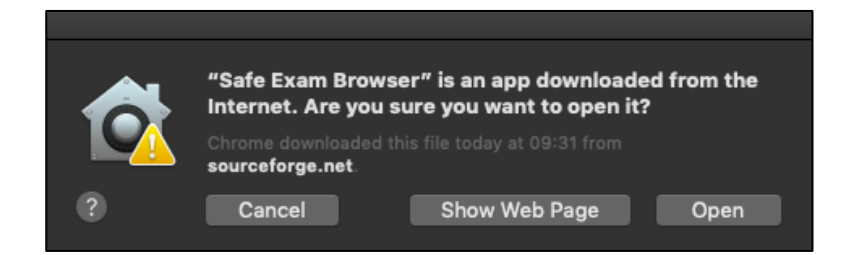

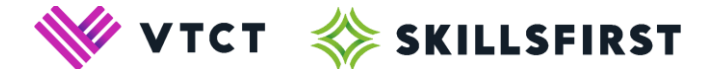

#### **Upon installing Safe Exam Browser..**

Once Safe Exam Browser has been installed on your machine you will need to download the 'Skillsfirst RFS Exam Launcher' to sit an exam. If you are viewing this user guide in electronic form, this file can be downloaded from the link [here.](https://www.skillsfirst.co.uk/wp-content/uploads/2023/02/VTCT-Exam-Launcher.zip) Alternatively, you can visit [www.skillsfirst.co.uk,](http://www.skillsfirst.co.uk/) click on Qualifications > Reformed Functional Skills > Using XAMS and download the exam launcher from here.

When you have completed your download you will be able to save the exam launcher to your desktop, this will look similar to the icon below.

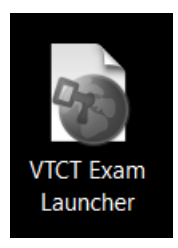

Upon double clicking the icon shown above, Safe Exam Browser will launch and take you directly to the area where your learner will need to log in and sit their exam.

#### **Which antivirus/anti-malware software is compatible with Safe Exam Browser?**

Please follow this [link](https://safeexambrowser.org/faq/faq_en.html) for a list of antivirus / anti-malware software known to work with Safe Exam Browser on Windows 10.

We strongly advise you review the information provided before carrying out any exams using the XAMS system.

Please note: "Security software" scanning all https traffic has to break the end-to-end SSL/TLS encryption (effectively performing a so called Man-In-The-Middle Attack). We strongly recommend to disable https Internet traffic scanning before any exam, as the "security software" involved can decrypt all encrypted exam data along with all answers transferred between Safe Exam Browser and the XAMS server.

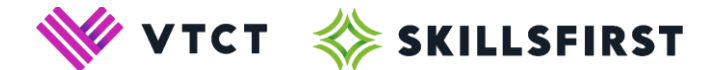

# <span id="page-10-0"></span>**XAMS system guidance**

Centres can schedule an exam after around 30 minutes of registering the learner(s) in REG. When scheduling an exam, the 'start time' will default to 10 minutes after you click the 'create' button.

Only learners who are registered and have not yet successfully passed an exam will be available to schedule.

Learners requiring a re-sit will only be visible once the 14 day grace period following the previous attempt of the exam has elapsed.

# <span id="page-10-1"></span>**Logging in to XAMS**

To log in to XAMS you will need to visit the below website:

#### <https://linx2.vtct.org.uk/>

You will need to enter your Login ID and Password where requested and select "Log in".

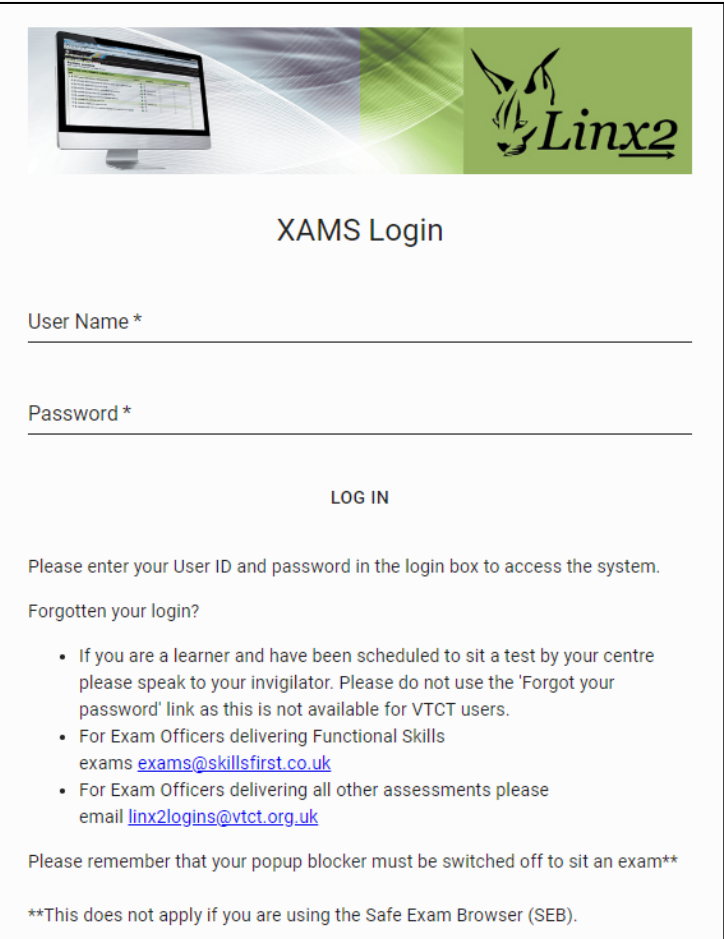

Upon logging in you will enter our home screen.

**Please note:** If you have forgotten your password, we recommend that you contact Skillsfirst in the first instance. You can contact Skillsfirst via the contact details at the front of this user guide. We can reset your password and send this to you via email.

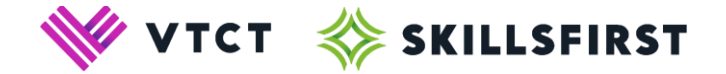

# <span id="page-11-0"></span>**Navigation Bar**

To navigate your way around XAMS, you will need to use the navigation bar at the top of your page. Here you will find 6 different areas of the system:

- Home
- **Schedule**
- Administration
- Reports
- Welcome \*FirstName\*
- Log off

## **Home**

The 'Home' page is the first screen you will see once logged in to XAMS.

An information box will appear in the centre of your page. This will contain any information that you require for your use of XAMS, including reminders such as ensuring your popup blocker is switched off and Skillsfirst's contact details.

## **Welcome \*FirstName\***

Moving to the right hand side of your navigation bar you will see will see Welcome \*FirstName\*. You can edit your user profile by selecting Welcome \*FirstName\* in the top right-hand corner of your screen.

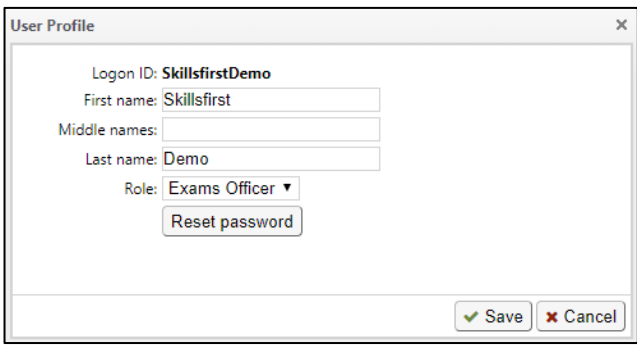

Once selected, the above 'User Profile' box will appear. You will be able to edit your First/Last name, as well as resetting your password.

# **Logging out**

You can log out of the system by selecting the "Log off" button in the top right-hand corner of your screen.

Selecting "Log off" will automatically take you back to the login page.

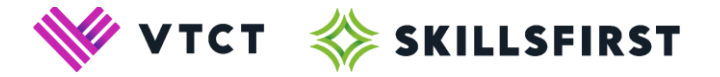

# <span id="page-12-0"></span>**Schedule**

Back on the left hand side of your navigation bar is the 'Schedule' screen. This screen is the area that allows you to schedule and view any exams for your learners, as well as printing off Invigilation Reports.

The following information is available:

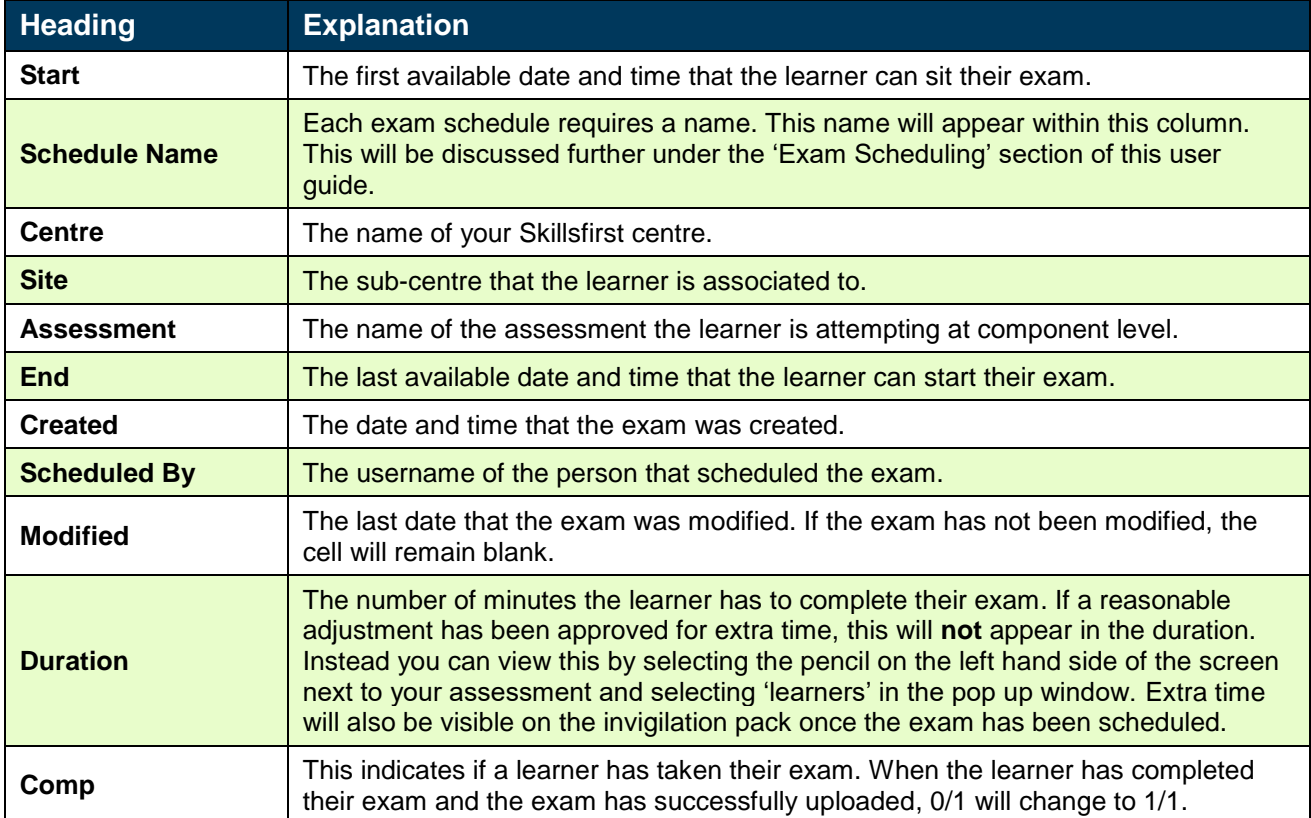

# <span id="page-12-1"></span>**Features of the Schedule screen**

Below the navigation bar are several tools to help you organise your exams.

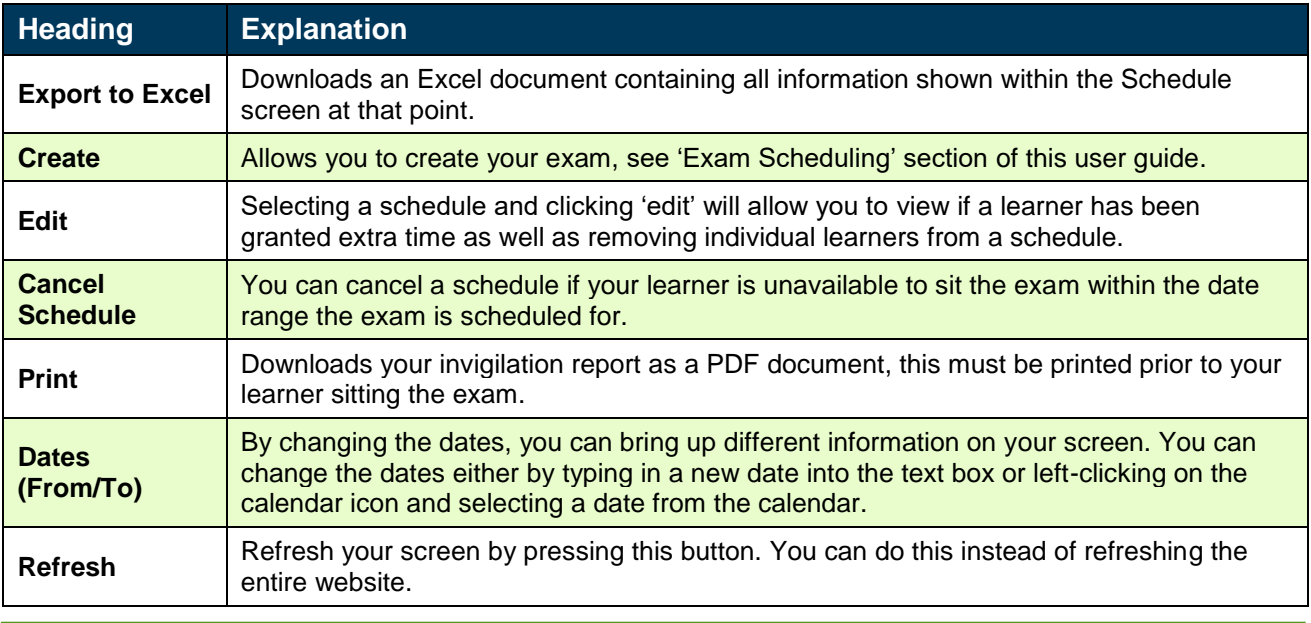

**Please note:** You can change what information is exported to Excel/PDF by changing the dates listed

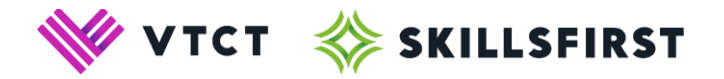

# <span id="page-13-0"></span>**Administration**

Clicking administration will give you 3 different options:

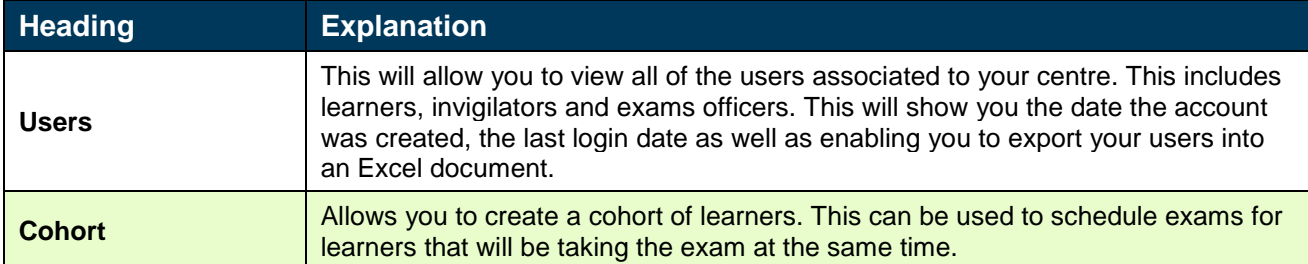

# <span id="page-13-1"></span>**Reports**

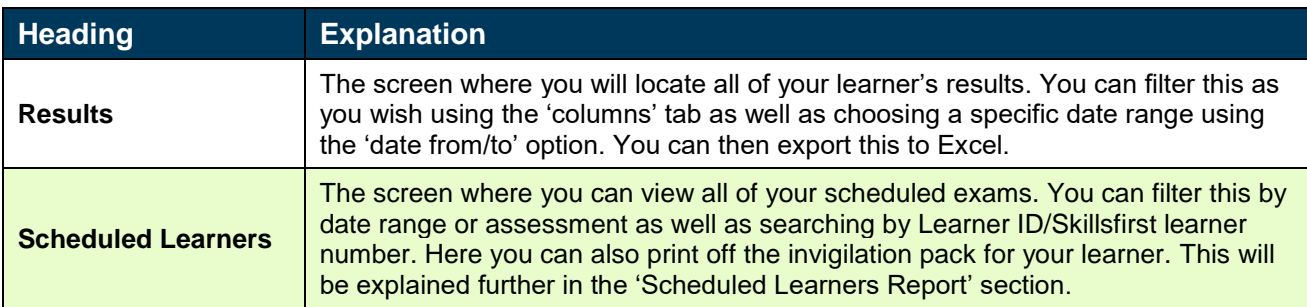

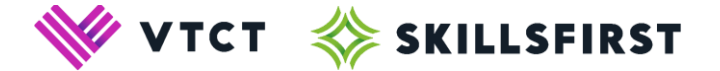

# <span id="page-14-0"></span>**Exam Scheduling**

As previously mentioned, the 'Schedule' screen is where you will schedule all of your learner's exams.

To schedule an exam, navigate to the 'Schedule' screen and click 'Create' at the top of the page

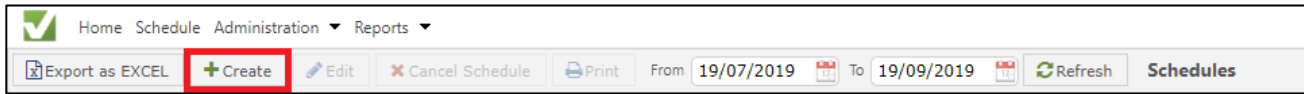

Upon clicking create you will be asked to select your Qualification and Assessment.

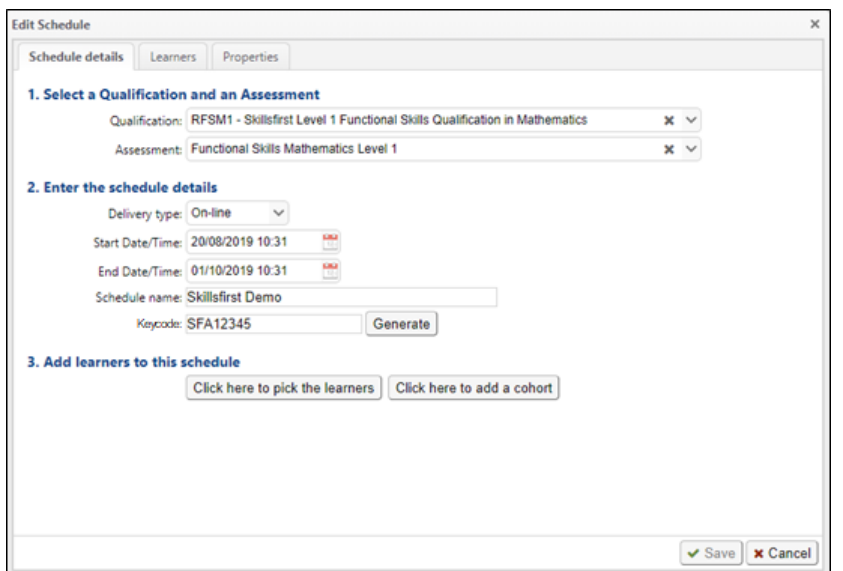

Once you have selected both of these, options will appear to enter your schedule details and add learners to your schedule. The below table will explain each of these options.

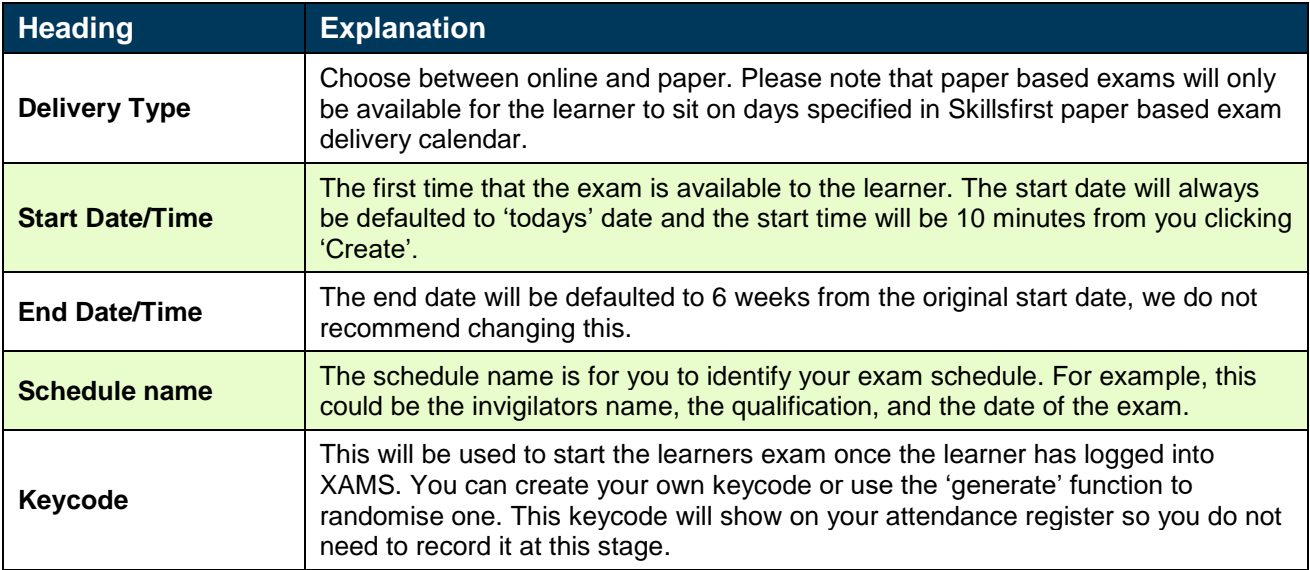

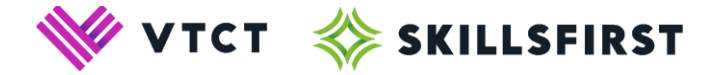

Upon completing your schedule details you will then need to add your learners to the schedule. Pressing 'Click here to pick the learners' will open a new box that will list all of your learners available for that exam, as well as showing any extra time that has been approved for the learner.

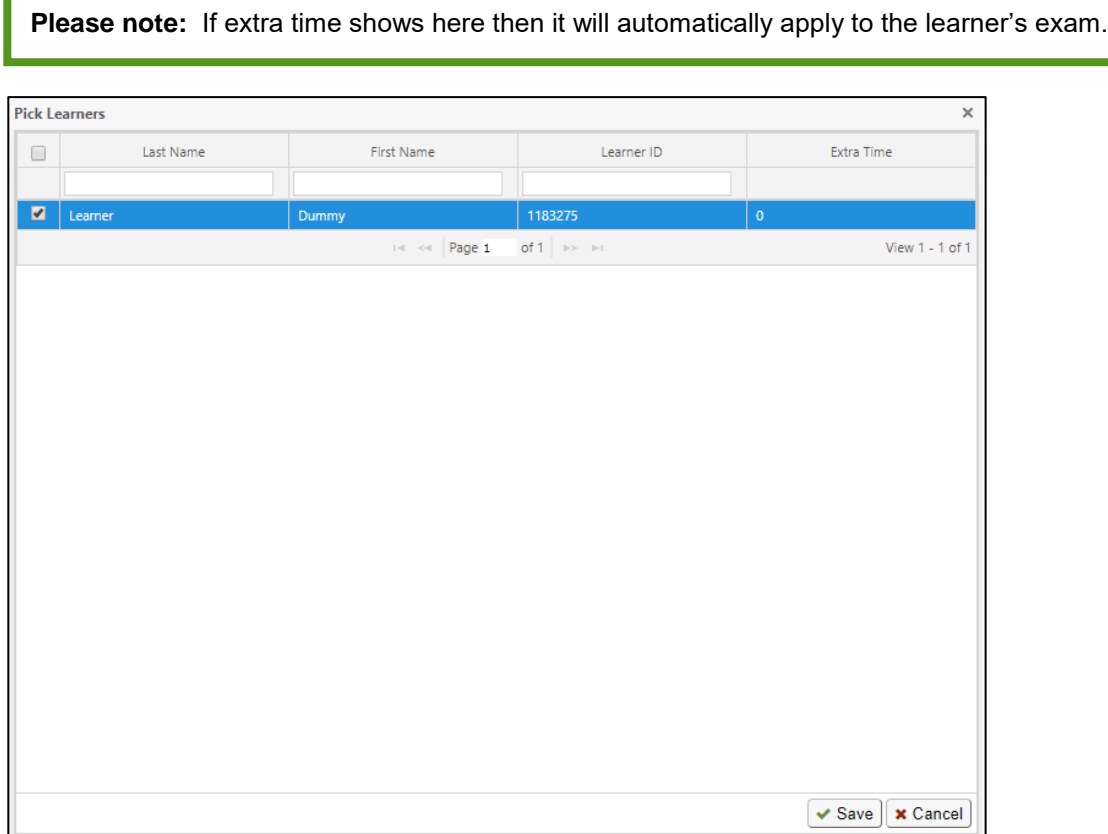

Select your learner by clicking the 'tick box' to the left of their name and click on 'Save'. You will then be taken back to the 'Schedule details' screen. By clicking the 'Learners' tab to the right of 'Schedule details' you will be able to add or remove any learners to this schedule.

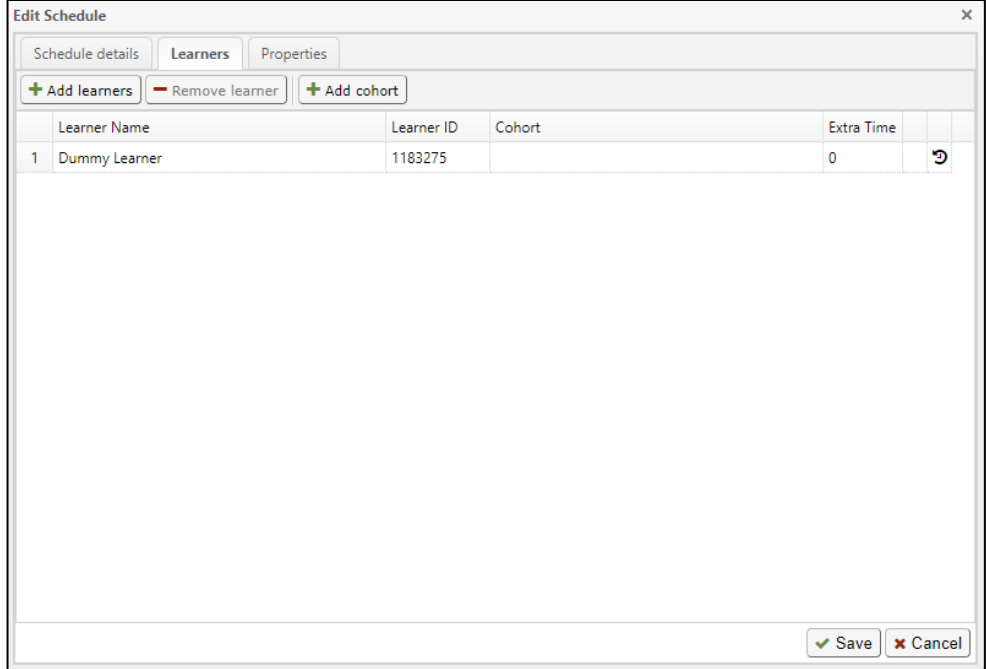

Click on 'Save' to create your exam schedule. You have now scheduled the exam.

Ш

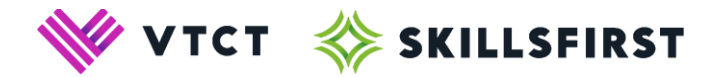

Now that you have created your exam schedule it will appear on the 'Schedule' screen. From here you can click the print icon  $\blacktriangle$  to print off your invigilation pack (attendance list & login sheets). You will also be able to print this via the 'Scheduled Learners Report' which will be discussed below.

**Please note:** Your invigilation pack must be generated prior to the exam as you will be unable to generate this once the exam has started.

# <span id="page-16-0"></span>**Scheduled Learners Report**

You can view all of the exams that are currently scheduled for your learners via the 'Scheduled learners' report. As soon as an exam has been scheduled it will appear on this report. To open this, click on 'Reports' at the top of the page and navigate to the 'Scheduled learners' drop down option.

This report will allow you to search for a learner using their Skillsfirst Learner ID and then print off the invigilation pack from here. An example of this report being put into practice would be when a member of your admin team has scheduled an exam, the invigilator would be able to then log in to XAMS, navigate to the 'Scheduled learners' report, search for their learners Skillsfirst Learner ID and print off the invigilation pack ahead of the exam.

The 'Scheduled learners' report also allows you to filter your scheduled exams by date/assessment, as well as exporting a list of these via Excel.

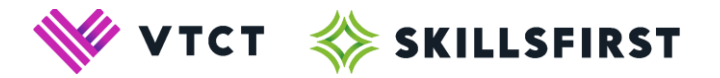

# <span id="page-17-0"></span>**Invigilation Pack**

Your invigilation pack will compose of 2 parts, an attendance list for the entire exam schedule and login sheets for each learner.

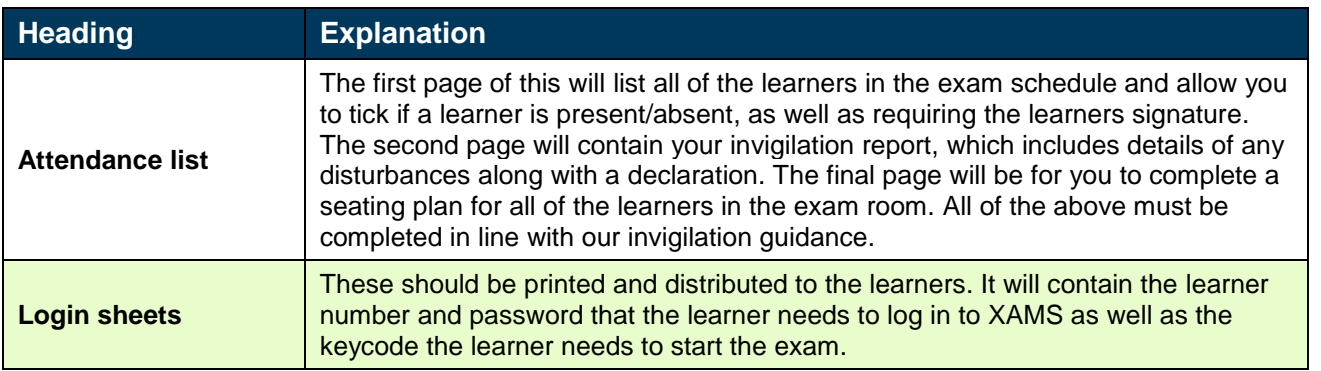

# <span id="page-17-1"></span>**Attendance List**

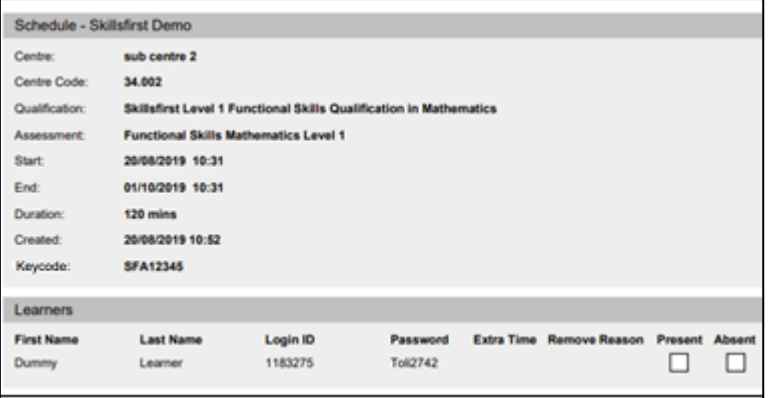

**Invigilation Report** 

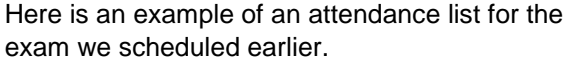

The 'Schedule' section of the attendance and login sheets contains the same information available in the 'Schedule' screen of XAMS.

The login sheet for the learner contains the same information as the example to the left, with the exception of the following:

- Remove Reason
- Present
- Absent
- Invigilation Report

**Please note:** The Invigilation Report shown to the left is for illustration purposes only.

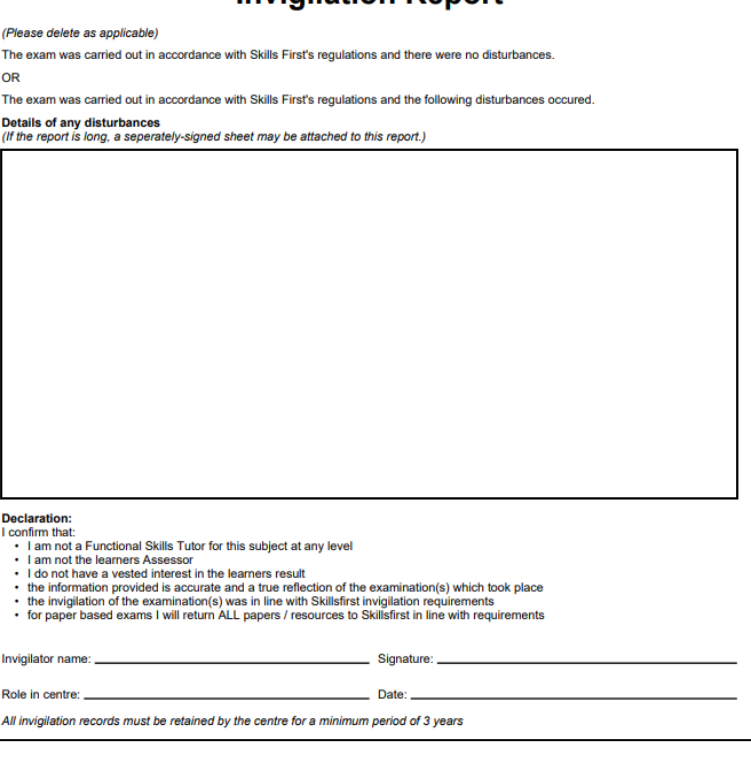

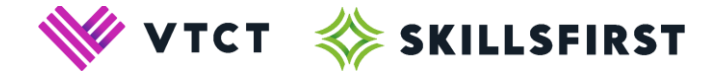

# <span id="page-18-0"></span>**XAMS: The Learner Experience**

This area of the user guide will take you through XAMS from the point of view of the learner. This will provide information on how the learner opens and completes their exam.

For the learner to enter their exam they will need:

- Safe Exam Browser (this should be configured to automatically open the XAMS website)
- The login sheet containing their learner number and password to log in to XAMS, as well as the keycode to start the exam

# <span id="page-18-1"></span>**Logging in to the XAMS player via Safe Exam Browser**

Firstly, the invigilator will need to open Safe Exam Browser on the Desktop.

Opening up Safe Exam Browser should take you to the home page of Skillsfirst XAMS player where the learner will enter their login details.

The learner should enter their learner number and password into the relevant sections and select 'LOG IN'.

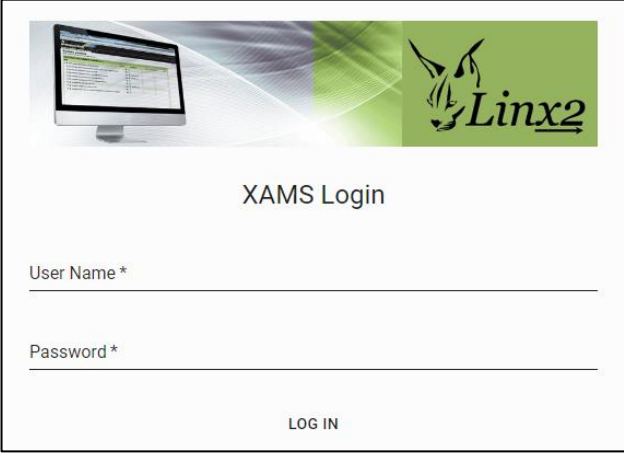

# <span id="page-18-2"></span>**Welcome Page**

After the learner has logged in they will be taken to the welcome page.

The learner **must** read the exam conditions that are listed on this page. A failure to comply with these conditions will result in the learner's exam being voided.

Once the learner has read and understood these conditions they need to complete the sign off at the bottom of the screen and select 'Next'.

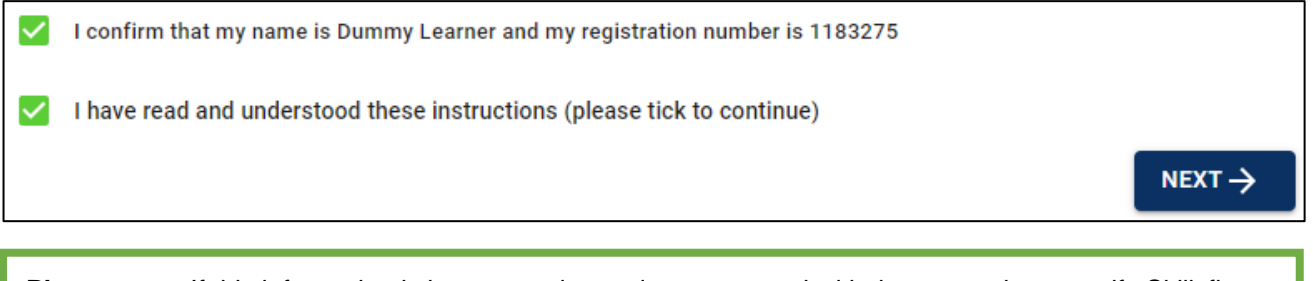

**Please note:** If this information is incorrect, please do not proceed with the exam please notify Skillsfirst **immediately**.

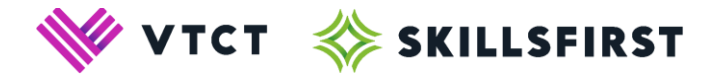

# <span id="page-19-0"></span>**Select Exam**

The next stage is selecting the exam that the learner is ready to complete.

**Please note:** It is imperative to ensure that you have a strong and stable internet connection when attempting to sit an exam online. Failure to do so may result in your learner losing work.

To proceed with the exam, the learner must select the 'START' button on the right-hand side (image below). All exams that are currently scheduled for the learner will show here so it's important to ensure your learner is selecting the correct exam.

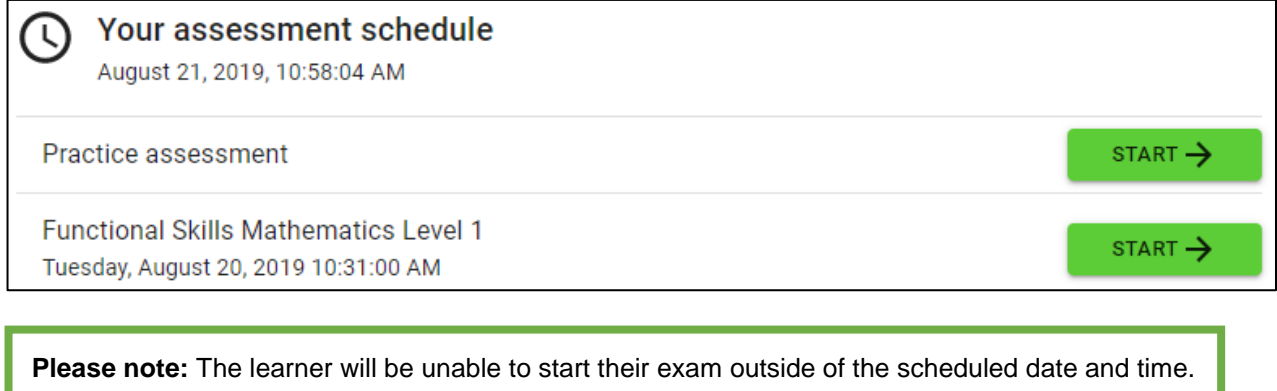

# <span id="page-19-1"></span>**Starting the Exam**

Once the learner selects 'START' they will be asked to enter a keycode. Upon entering the keycode, the 'SUBMIT' button will turn blue.

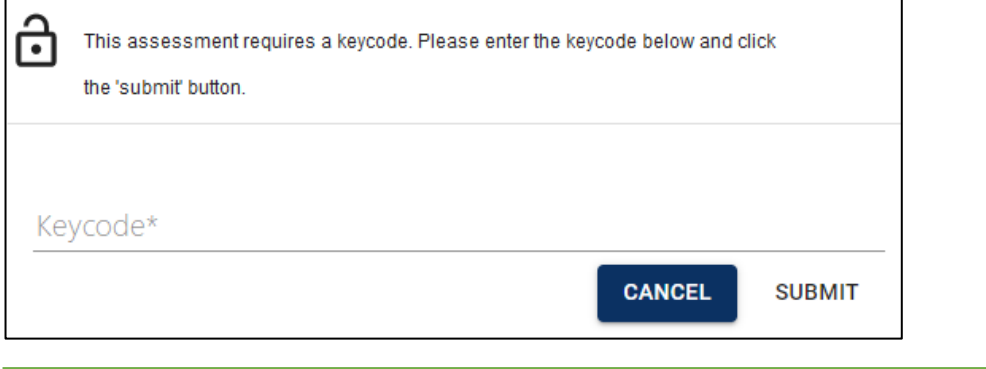

**Reminder:** The keycode to open the learner's exam will be available on their login sheet along with your attendance sheet.

Upon clicking 'SUBMIT', the learner will be taken to an instructions page. It's important to ensure your learner reads all of the information on this page as it will confirm everything necessary for the exam.

Once the instructions have been read, clicking  $\frac{1}{s}$  will start the learner's exam and the timer will begin.

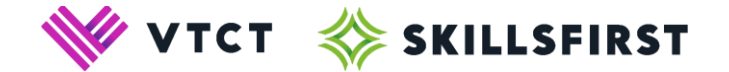

# <span id="page-20-0"></span>**Navigating the exam**

Below you will find guidance on how the learner navigates their way through the exam upon clicking 'START'.

If the learner has started their exam but wishes to go back to view the instructions, they can do so by clicking the button below.

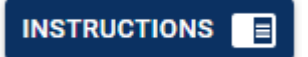

# <span id="page-20-1"></span>**Questions**

On the left-hand side of the screen will be a list of numbers. These relate to the questions and tasks that the learner will complete.

- Questions that the learner has attempted will appear in blue (this colour will change if the learner has a applied a reasonable adjustment colour preference, see section later on in this user guide)
- The question the learner is currently answering will be underlined
- Unanswered questions will appear in white.

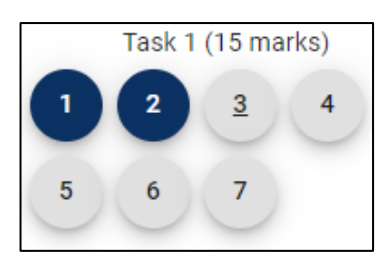

The learner can move between questions by simply selecting a question number.

Alternatively, the learner can use the buttons (shown below) at the top of the screen to manoeuvre their way through the exam.

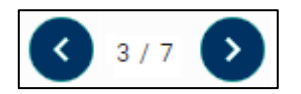

If the learner wishes to bookmark a question to return to later, they can click the 'bookmark' button (shown below) which will be on the right hand side of the page. This will change colour, and apply over the top of the question number, to show that the question has been bookmarked.

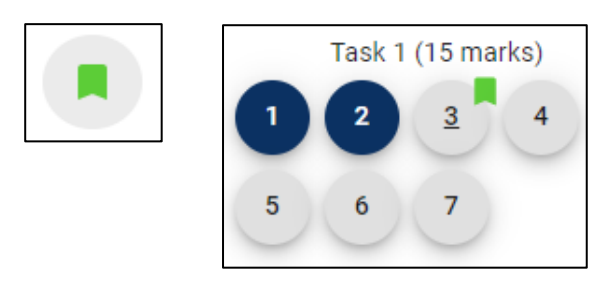

## **Navigating through a source booklet (Reading Exams)**

During a Functional Skills Reading exam, some questions may refer to more than one text. When this is the case, learners will be able to move between the various texts by clicking the buttons shown below.

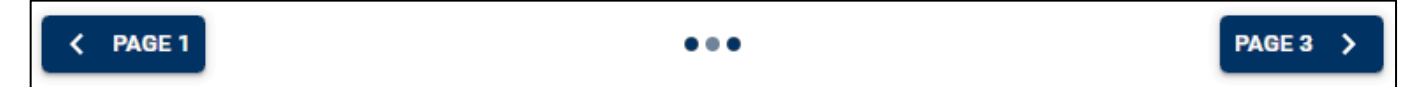

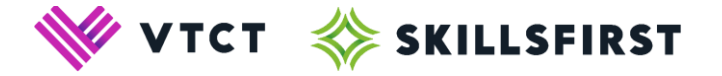

# <span id="page-21-0"></span>**Preferences**

Learners have the option to change the colour scheme of their exam. This option is designed to improve accessibility for learners, such as those with visual impairments. In the top right hand corner of the screen you will see that the exam colour scheme is always set to 'default'. A learner can change their exam colour scheme by clicking on this and selecting one of the other available preferences. To reset the colour schemes the learner has to re-select 'default'. Examples of some of the available colour schemes can be seen below, we have used the question numbers to demonstrate the colour schemes.

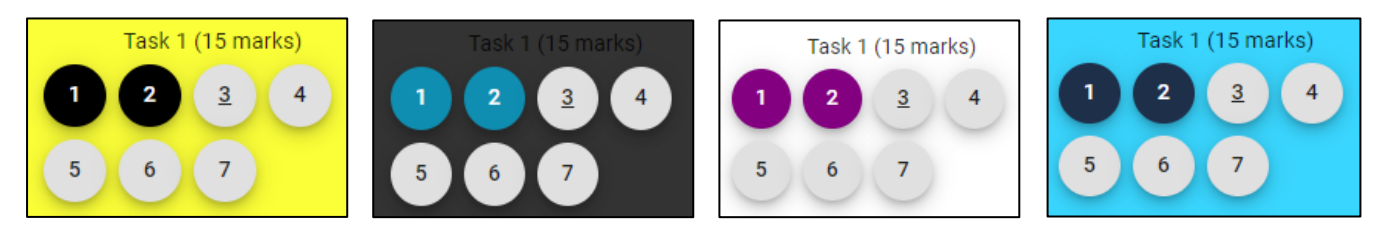

#### <span id="page-21-1"></span>**Enlarging text on the exam screen**

If a learner would benefit from larger text within the exam, they should hold down the 'Ctrl' button on the keyboard and use the scroll wheel on the mouse to zoom in or out. Alternatively the learner can hold 'Ctrl' and use the + or – buttons on the keyboard.

#### <span id="page-21-2"></span>**Time**

The time the learner has remaining to complete the exam will display in the top right hand corner of the screen.

The clocks below indicate how the time will appear during the learner's exam. As you will see, the clock will change colour to indicate that the learner is approaching the end of their allotted time.

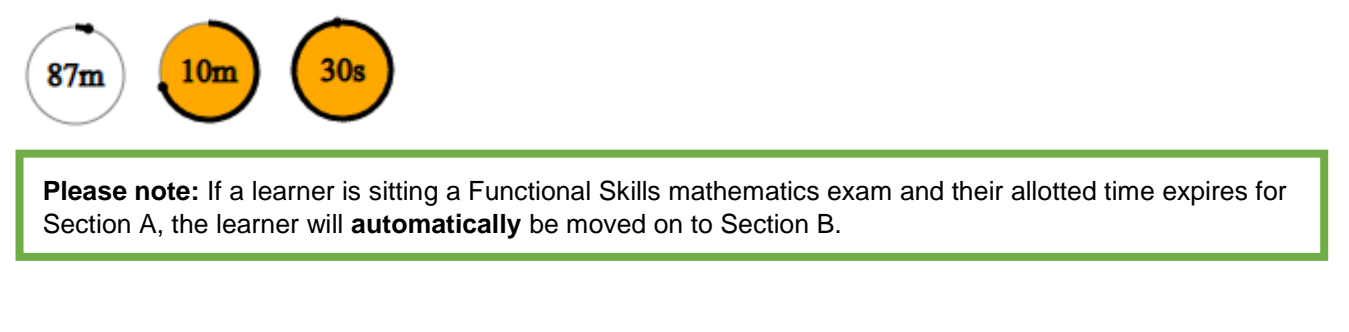

# <span id="page-21-3"></span>**Expanding an answer box (Writing Exams)**

During a Functional Skills English Writing exam, learners have the option to extend or collapse their answer box by dragging the box by the corner (shown below in red). If the screen resolution of the machine isn't set appropriately, this option will allow a learner to eliminate having to do any 'scrolling' in order to see the question, scenario and answer box at the same time.

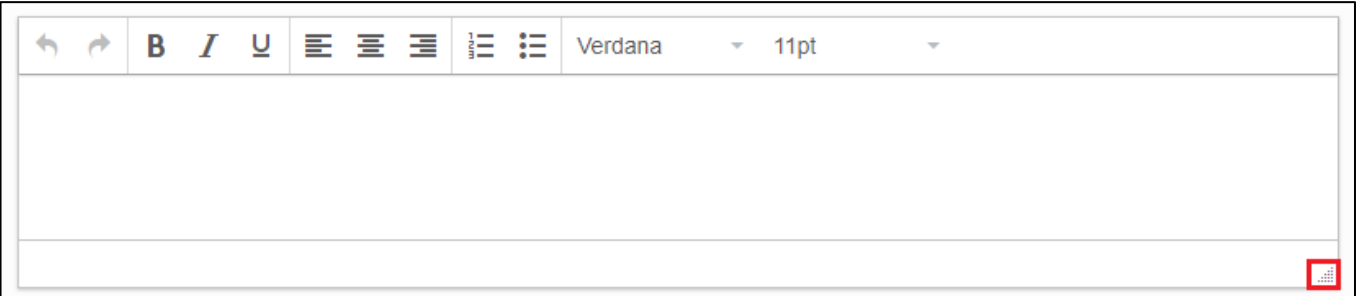

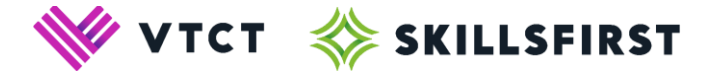

# <span id="page-22-0"></span>**Finishing an exam**

An exam can be 'finished' in two ways:

- Clicking the 'FINISH' button
- The allotted time running out.

When a learner has completed their exam before their allotted time has elapsed they should press the 'FINISH' button (shown below) to submit this to Skillsfirst.

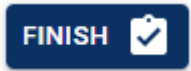

The system will then display a request to confirm that the learner wishes to finish the exam. If the learner has **not** attempted every question they will then receive a further prompt.

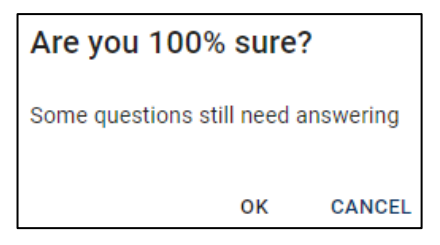

If the learners allotted exam time runs out they will receive the below message. The learner must click 'OK' at this point.

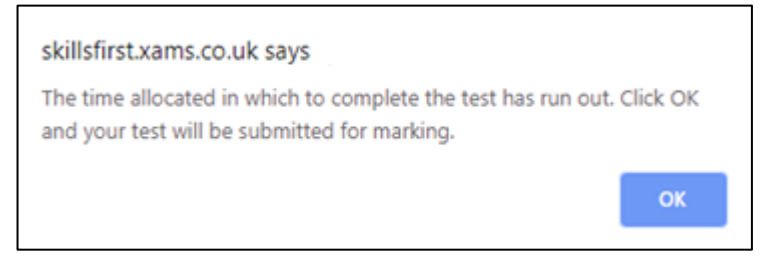

The exam will now submit to Skillsfirst for marking.

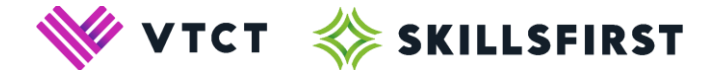

### <span id="page-23-0"></span>**If you lose internet connection during an exam..**

It is imperative to ensure that you have a strong and stable internet connection when attempting to sit an exam online. However, if the machines internet connection drops while a learner is completing an exam, the below message may appear once the learner has clicked on 'FINISH'.

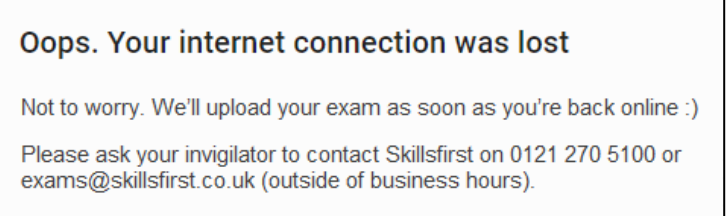

In the event of this message appearing, the invigilator should ask the learner to close down Safe Exam Browser using the 'power' icon in the bottom right hand corner.

The invigilator should then ensure that the machine is connected to the internet, if not, establish an internet connection on the machine.

The invigilator can now open Safe Exam Browser again using the 'Skillsfirst RFS Exam Launcher'.

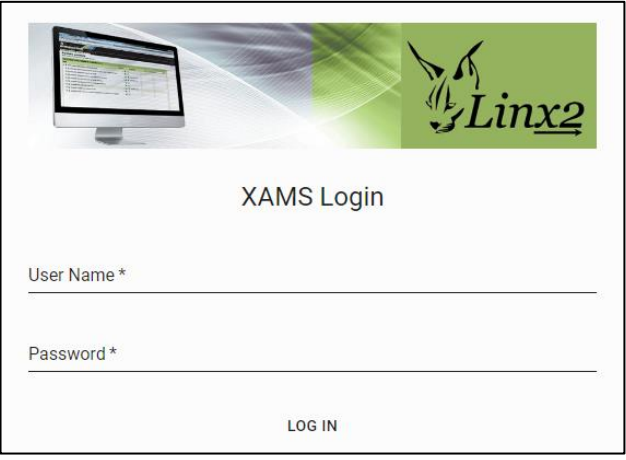

The invigilator can log in to the screen that appears using their admin XAMS login ID as the 'Learner Number' and their usual XAMS password. DO NOT ask the learner to log in again here. Once the invigilator has logged in, the below message should appear. This will confirm that the learner's exam has now uploaded for marking.

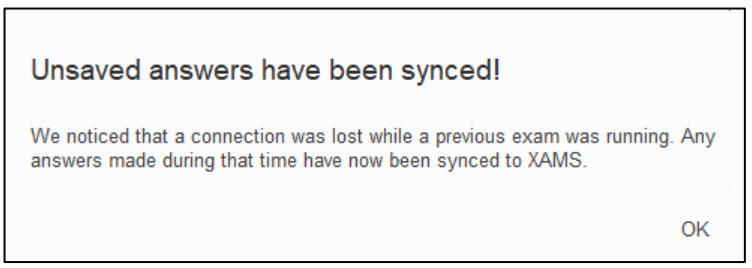

If the above message does not appear, please contact Skillsfirst for further support in uploading the learner's exam.

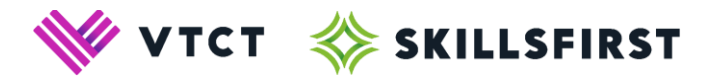

# <span id="page-24-0"></span>**Printing learner feedback reports or result slips**

In XAMS you will be able to print off learner feedback reports or result slips.

A learner feedback report will allow a tutor to easily locate where their learner has dropped marks in relation to the subject content. For example, if a learner gets full marks in questions that relate to a specific part of the subject content, this would shows as 100% on the feedback report.

A result slip will generate a statement of a learners result in the selected exam. Please note, this is not a certificate.

To generate either a feedback report or result slip, click on the 'Reports' heading in your navigation bar and then select 'Results'. You will then be navigated to the results screen.

At the top of the page, you will be given the option to search for an exam that was uploaded to Skillsfirst within a specific time frame. The 'Date from' box can be as far back as you like and the 'to' box will always be set to 'todays' date.

```
Date from 01/09/2019
                   图 to 01/01/2020
```
The 'Assessment' box will allow you to search for a specific assessment. If you wish to view results for every assessment, simply leave this box empty.

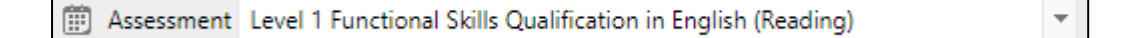

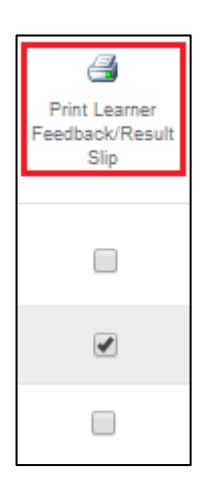

On the left hand side of your screen you will see a series of 'checkboxes' alongside your learner's results. In order to print either a feedback report or result slip, simply select the check box next to the required learners name and click on 'Print Learner Feedback/Result Slip' (shown in red to the left).

Once this has been clicked you will be given the option to select either the feedback report or result slip (shown below), select the option that you wish to view.

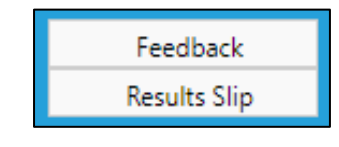

Clicking on the option you wish to view will generate either the feedback report or result slip. Examples of these will be shown on the following page.

# <span id="page-25-0"></span>**Example feedback report**

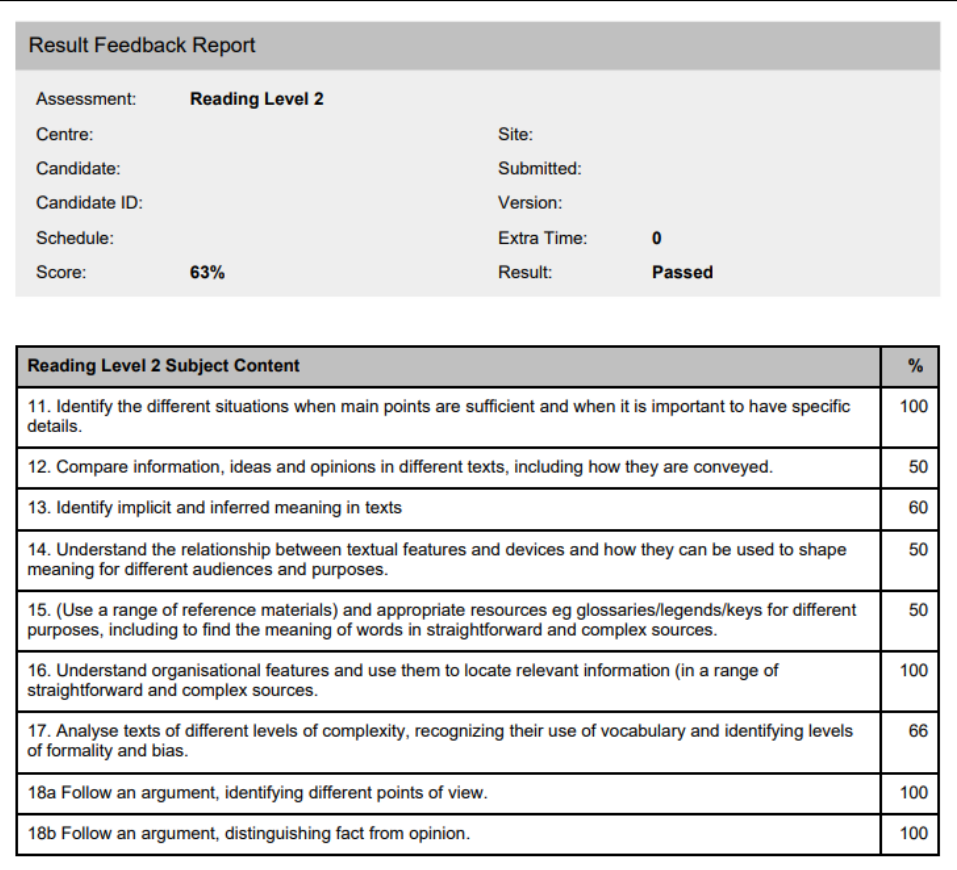

# <span id="page-25-1"></span>**Example result slip**

# **LEARNER STATEMENT OF RESULT**

THIS IS NOT A CERTIFICATE

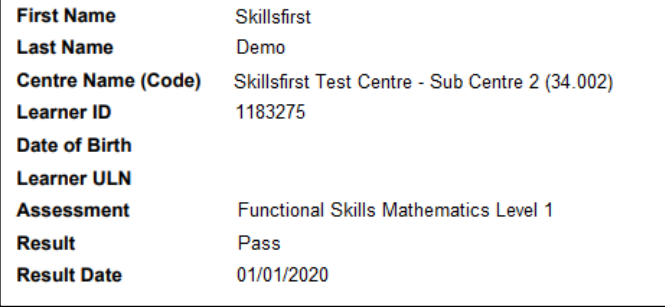

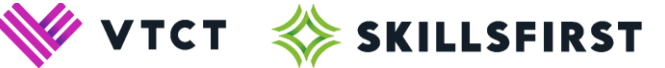